# **Parent Portal Overview**

The District uses a software program named "Infinite Campus" to manage all student information such as demographics, attendance, grades, lunch purchases, and much more. Infinite Campus offers a feature that allows parents to securely access information about their student. This is called Parent Portal and is available to all District parents.

## What can I do with Parent Portal?

Parent Portal allows parents to securely check on their students, anytime from any web browser. The main activities you can do in Parent Portal include:

- Update my contact information
- Check on my child's lunch balance
- Find up-to-date grades on assignments, and see if any assignments are missing
- Check on attendance records

### How do I get access?

When a student is registered, the Parent Portal Request Form is included in the registration packet. To obtain a username/password for the Parent Portal, get a form from the school's front office.

#### Can students access Parent Portal?

Yes, students can access their own account to view their own grades and information by using their school network login (ex. 2018jsmith, PW: helo#1000).

#### What can I use to access Parent Portal?

On a desktop or mobile computer, any modern web browser should work with Parent Portal, including Chrome, Firefox, Internet Explorer, and Safari. Mobile users (iOS devices, smartphones) may have a less than optimal experience due to limitations with their mobile OS. Note that iOS users (iPads, iPhone, iPod Touch) have available a free app for Infinite Campus. You can find the app by searching the Apple App Store (the district code you need is ZHVWJQ).

#### Do I have to use the Parent Portal?

No, you do not have to use it at all. The Parent Portal is designed to give parents access to information that may be important to them in an easy to access, consolidated format. You may choose to contact your teacher personally through email or phone for a more personal experience.

#### Is there a cost associated with the Parent Portal?

No. The Parent Portal is a free service to Fremont #1 School District parents.

## How do I get more help?

For help in navigating through Parent Portal, please contact Mrs. Polson at 335-0213 or spolson@landerschools.org.

## Whom should I contact if I have a question?

For questions regarding grades in class assignments, talk with your child first. If you still have questions, you may call your child's teacher or email him/her. General attendance questions should be directed to your school office.

## Can other people see my son's/daughter's grades?

No. As long as you protect your username and password, others will not be able to see your child's information.

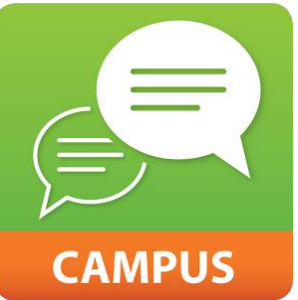

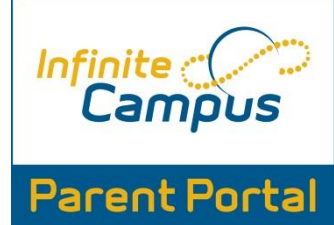

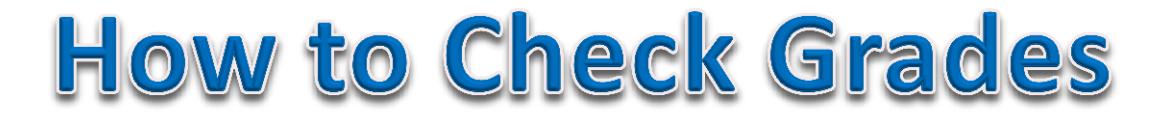

Once you log into Parent Portal you will see a home screen that looks like the first picture below. Here you can navigate to several different areas from the menu on the left. If you have more than one child in the district, you can switch between students by clicking on "SELECT A STUDENT" at the top of your screen. Please take some time to check out all the features included in your Parent Portal. Below we will highlight how to see your student's grade details for each class they take.

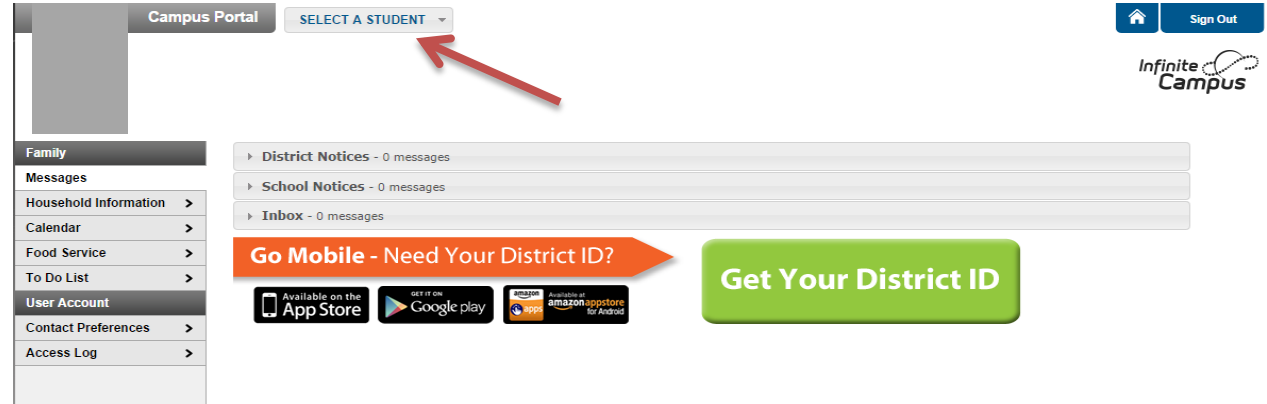

Once you select a student you will see this screen. It shows a Calendar for the month with A+ to indicate an assignment is due and a bell to indicate an attendance event.

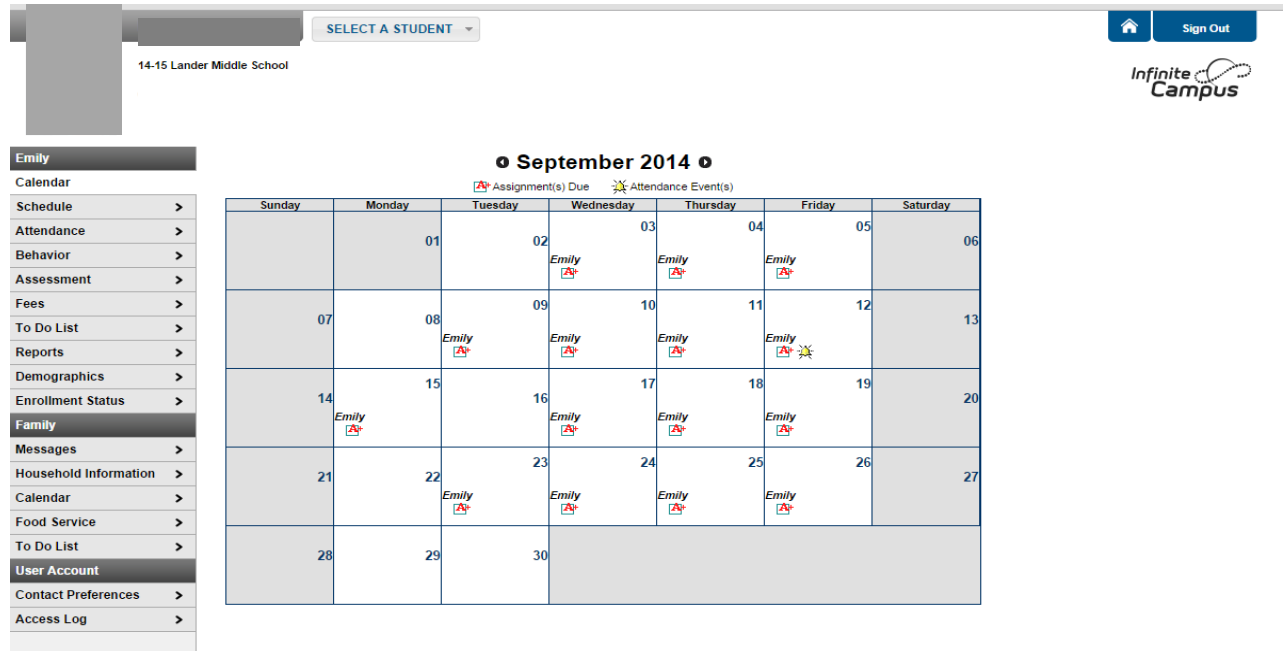

You will see a "Reports" button on the left-hand navigation for Parent Portal. This link will take you to the most recent report cards, schedule, and missing assignments. Please do not rely on these reports as they are only updated when we run report cards. You will gain much more information from checking into each grade book for each class.

To see your student's gradebook detail for each class, click on "Schedule" on the left-hand navigation list. You will see a screen that looks similar to the one below. You can either click on the name of the class or click the notecard with pencil icon next to the name of each class to see current assignments and scores.

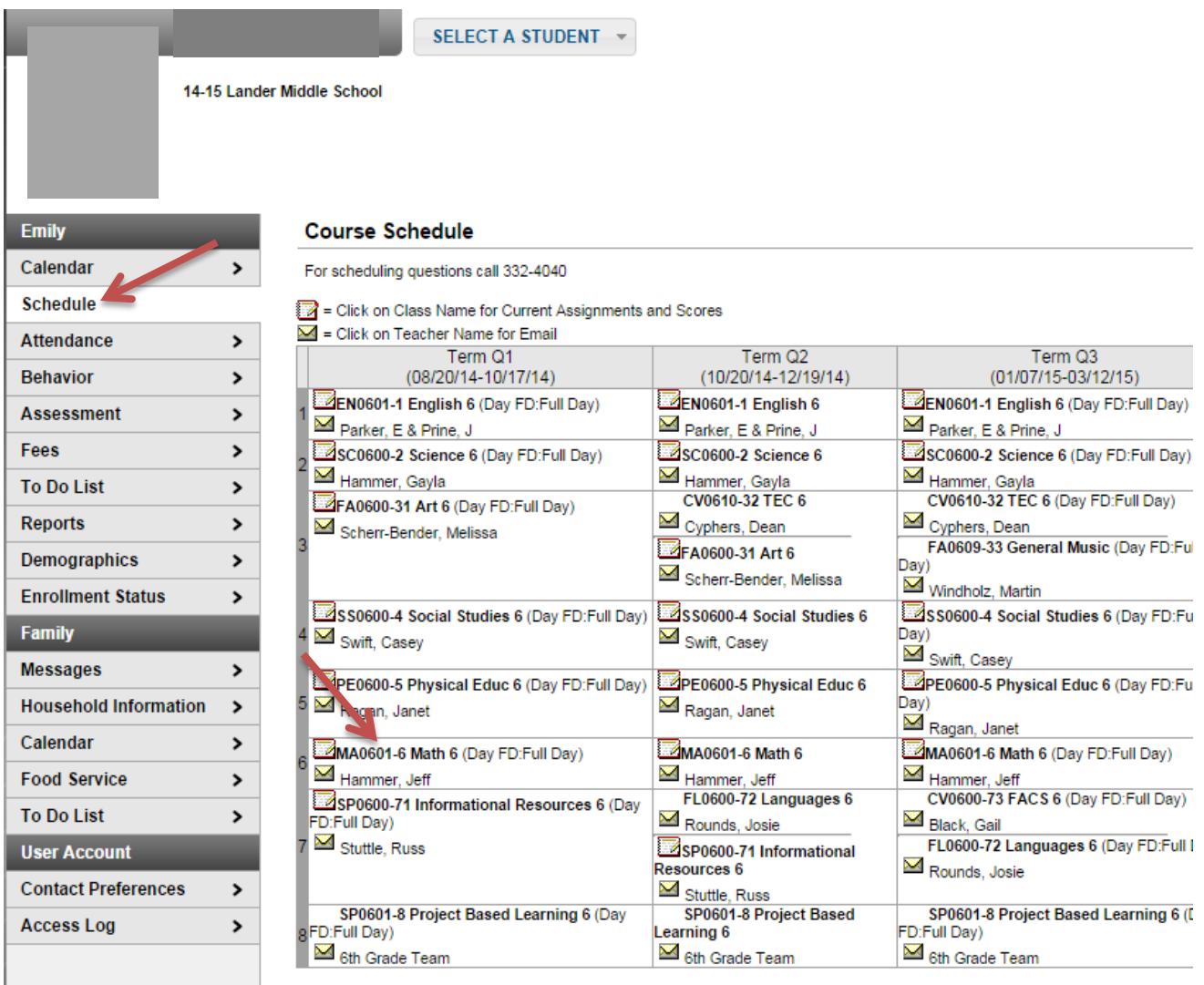

Each class will have details that look very similar to this. You will see each assignment listed, the due date, assigned date, points possible and score your student earned.

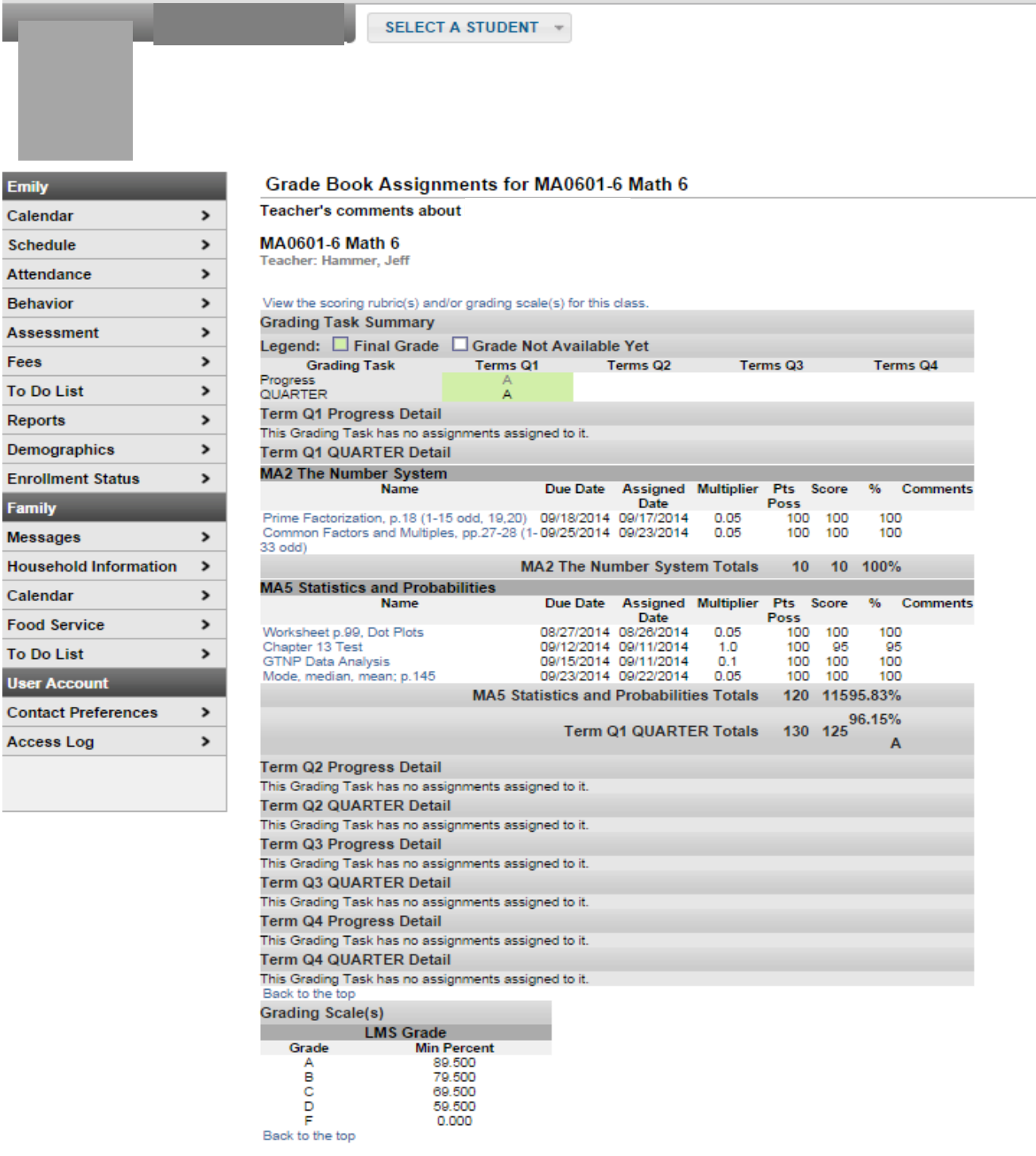

You can click the back button or click "Schedule" on the left-hand navigation to go back and repeat the process for each class.